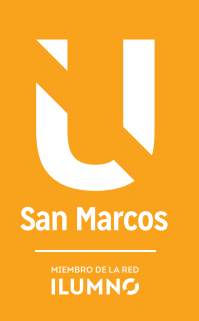

# OPERADORES MATEMÁTICOS Y OPERADORES LÓGICOS

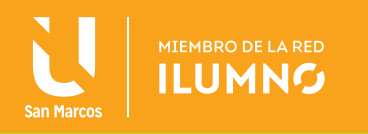

# OPERADORES MATEMÁTICOS Y OPERADORES LÓGICOS

#### FÓRMULAS

Las fórmulas son fundamentales para el manejo de una hoja de cálculo y son una herramienta principal.

#### LAS FÓRMULAS SON FUNDAMENTALES PARA EL MANEJO DE UNA HOJA DE CÁLCULO Y SON UNA HERRAMIENTA PRINCIPAL.

Una fórmula se utiliza para especificar una operación matemática en la que pueden intervenir una o varias celdas.

Para Excel una fórmula se compone del símbolo obligatorio = (igual) seguido de una serie de operandos separados por operadores.

#### Ejemplo:

En la Figura 1 se muestra la fórmula de la multiplicación de la celda D5 por la constante 15

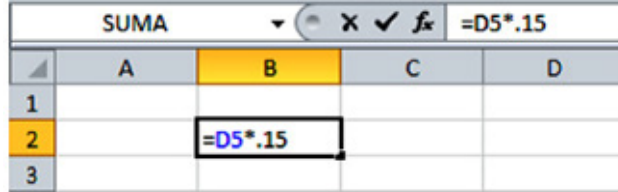

Figura 1. Ejemplo formato de fórmula. Nota: Elaboración propia.

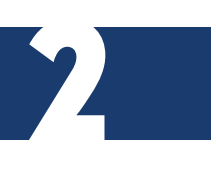

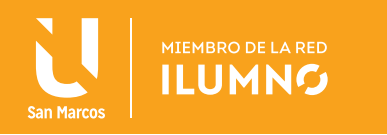

#### OPERADORES

Los operadores especifican el tipo de cálculo que se desea ejecutar en los elementos de una fórmula.

Los operadores pueden ser:

- **• Aritméticos:** suma (+), resta (-), división (/), multiplicación (\*) y exponenciación (^).
- **• Texto:** concatenación (&).
- **• Comparación: =** (igual), > (mayor que), < (menor que), >= (mayor o igual que), <= (menor o igual que), <> (distinto de).

#### OPERANDOS

Son los elementos que se van a calcular. Los operandos pueden ser:

- Una constante (ejemplo: 150), es un valor que no se calcula, sino que permanece siempre igual.
- Una celda (ejemplo: A5), referencia al contenido de la celda A5.
- Un rango de celdas (ejemplo: A1:C10), conjunto de celdas.
- Una función [ejemplo: =Suma(A3:A5)].
- Un nombre o etiqueta (Listado).

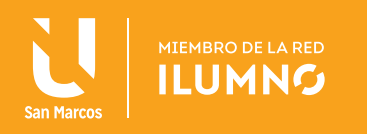

## ÓRDEN DE CÁLCULO

Si se utilizan varios operadores en una misma fórmula, Excel ejecuta las operaciones dependiendo de la jerarquía de los operadores.

En la tabla 1 se muestra la jerarquía (orden de importancia) de los operadores matemáticos:

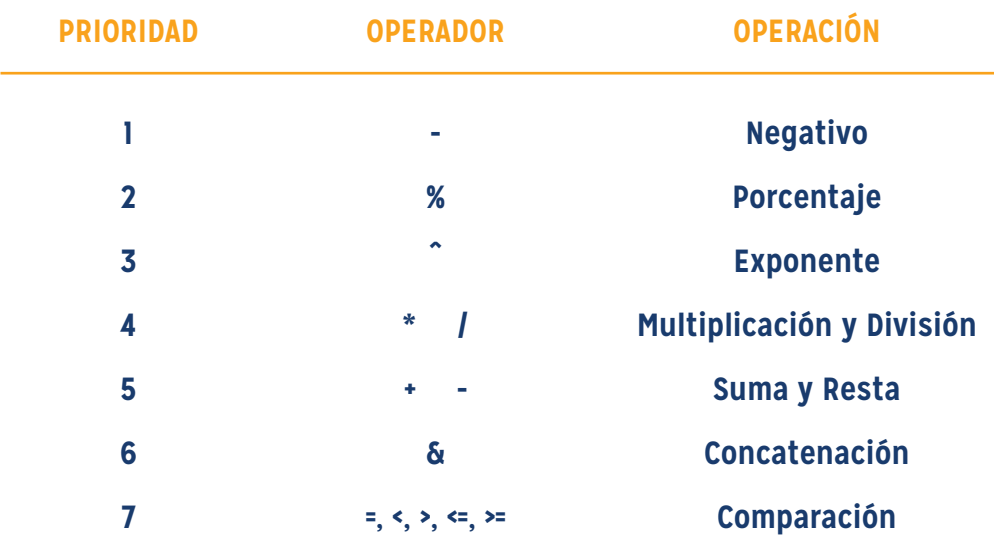

Tabla 1. Prioridad de operadores matemáticos. Nota: Elaboración propia.

La prioridad indica el orden en el cual se efectúa la operación dentro de la fórmula. La prioridad 1 es la más alta.

Por ejemplo:

La siguiente fórmula da un resultado de 11 porque Excel efectúa primero la multiplicación (mayor prioridad) antes que la suma. La fórmula multiplica 2 por 3. A continuación, suma 5 al resultado.

 $= 5 + 2 * 3$  $= 5 + 6$  $= 11$ 

4

Si se utilizan varios operadores con la misma prioridad en una misma fórmula, Excel calcula la fórmula de izquierda a derecha, según el orden específico de cada operador de la fórmula.

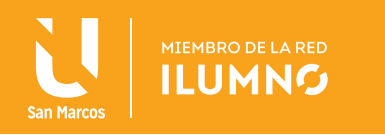

Por ejemplo:

En la siguiente fórmula, Excel efectúa primero la multiplicación y sigue con la división (ambos operadores tienen la misma prioridad). La fórmula multiplica 6 por 3. A continuación, el resultado se divide entre 2.

 $= 6 * 3 / 2$  $= 18 / 2$  $= 9$ 

PARA CAMBIAR EL ORDEN DE EVALUACIÓN EN UNA FÓRMULA, ESCRIBA ENTRE PARÉNTESIS LA PARTE DE LA FÓRMULA QUE SE CALCULARÁ EN PRIMER LUGAR. Si se incluyen paréntesis, ( ), éstos toman la mayor prioridad y se resuelven desde adentro hacia afuera, modificando la jerarquía mencionada. No es válido usar corchetes en lugar de paréntesis.

#### USO DE PARÉNTESIS

Para cambiar el orden de evaluación en una fórmula, se debe escribir entre paréntesis la parte de la fórmula que se calcula en primer lugar.

Por el contrario, si se utilizan paréntesis para cambiar la sintaxis, Excel suma primero lo que esté entre paréntesis 5 + 2. A continuación, multiplica el resultado por 3, con lo que se obtiene 21.

 $=(5 + 2) * 3$  $= (7) * 3$  $= 7 * 3$  $= 21$ 

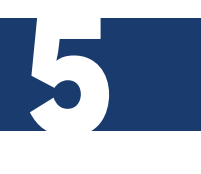

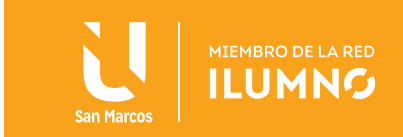

#### INSERTAR UNA FÓRMULA

A continuación se presenta una guía para insertar una fórmula.

- **1. DAR CLIC** en la celda donde se quieres desplegar el resultado.
- **2. PRESIONAR** la tecla del símbolo =.
- **3. INTRODUCIR** los datos de la fórmula.
- **4. PRESIONAR** la tecla Enter o alguna tecla de flecha de navegación.

Copiar los datos de la primera fila, que se muestran en la siguiente imagen, en este caso los egresos diarios constituye el 75 % de los ingresos, por lo que la fórmula es la siguiente:

Ingreso diario \* 0.75

Se recomienda realizar el ejemplo que se describe a continuación y la Figura 2 muestra parte de la interfaz del ejercicio realizado.

Entonces:

- SELECCIONAR la celda B5
- ESCRIBIR un igual (=)
- DAR CLIC en la celda B4.
- ESCRIBIR un asterisco (\* ), en la celda (B5)
- ESCRIBIR 0.75. en la celda (B5)

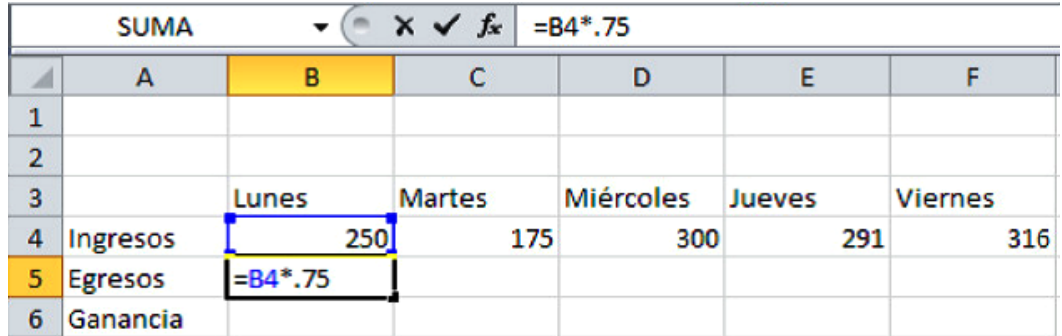

Figura 2. Interfaz de los comandos realizados. Nota: Elaboración propia.

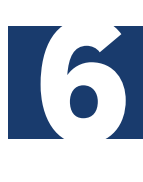

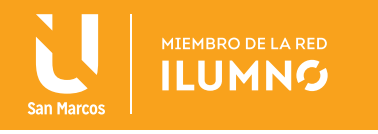

• PRESIONAR la tecla *Enter* o alguna tecla de *flecha de navegación.* De este modo, la celda (B4) indica el lunes con ingresos de 250 y la celda (B5) indica los egresos por 187.50, este resultado se obtiene del 75 % de los ingresos respectivos, (ver Figura 3).

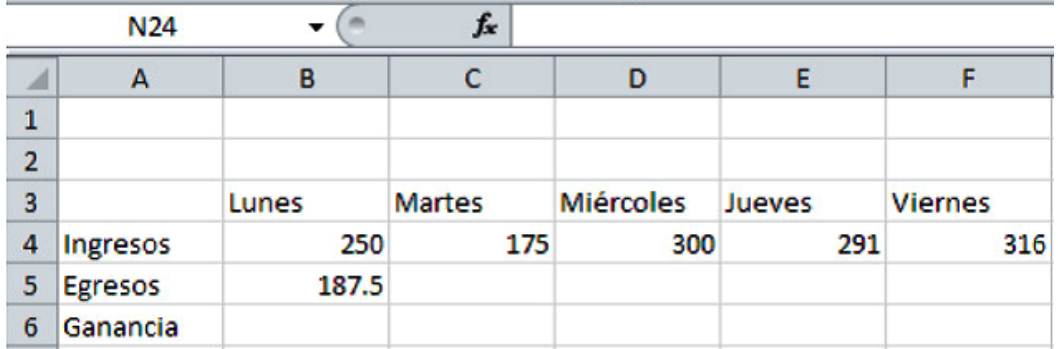

Figura 3. Interfaz del comando realizado en el punto descrito arriba. Nota: Elaboración propia.

#### ¿QUIERE INSERTAR LA MISMA FÓRMULA EN VARIAS CELDAS?

La Figura 4 muestra el seguimiento del ejemplo propuesto que se ha venido trabajando, a continuación se desarrollan los procedimientos: SELECCIONAR las celdas en las que quiere insertar la misma fórmula. INTRODUCIR la fórmula que se desea copiar en la barra de fórmulas y presionar las teclas Ctrl + Enter.

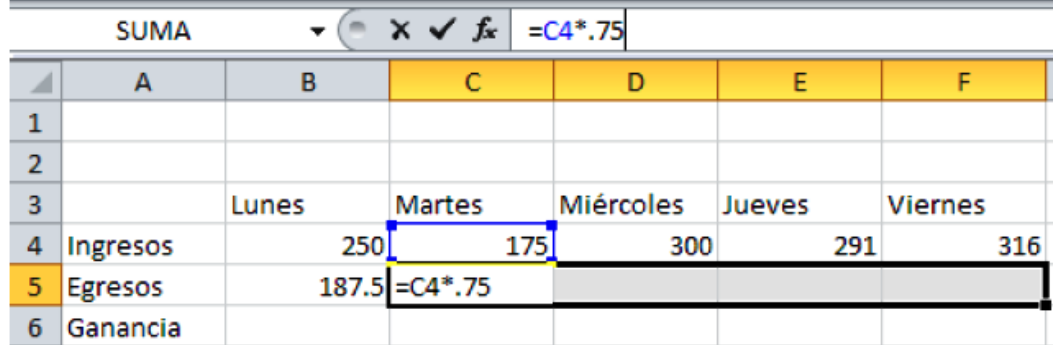

Figura 4. Insertar la misma fórmula en diferentes celdas. Nota: Elaboración propia.

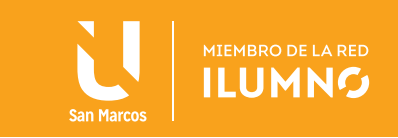

#### COPIAR FÓRMULAS

Las fórmulas se ajustan a su nueva posición cuando se copian. *COPIAR* la fórmula a las celdas *C5 a F5*, seguir el ejemplo que se muestra en la Figura 5.

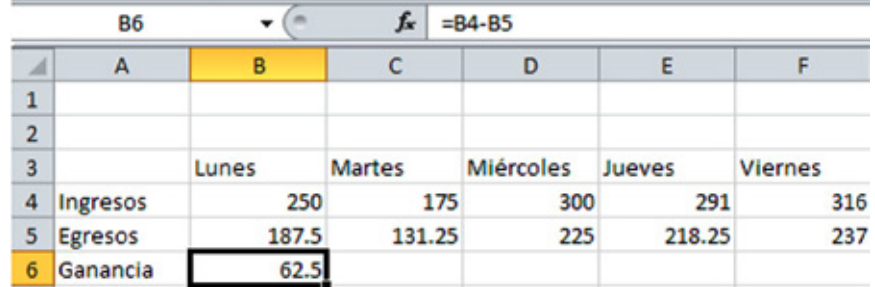

Figura 5. Ejemplo de copiar fórmula de C5 a F5. Nota: Elaboración propia.

**SELECCIONAR** la celda donde se encuentra la fórmula que se desea copiar, en el caso del ejemplo de la imagen es la celda B5; seguir alguna de las siguientes dos opciones:

- 1. En la ficha *Inicio*, ubicar el grupo de *Portapapeles* y DAR CLIC en el botón *Copiar*  (teclado: *Ctrl+C*). Seleccionar la(s) celda(s) destino y dar clic en el botón *Pegar* (teclado: *Ctrl+V*) de la ficha Inicio y del grupo Portapapeles.
- 2. Acercar el puntero del ratón sobre el controlador de relleno (cuadro inferior derecho de la celda) y cuando el puntero cambie de forma a una cruz negra, dar clic y arrastrar deslizándose sobre la zona o celda a la que va a copiar la fórmula o características alfa-numéricas.

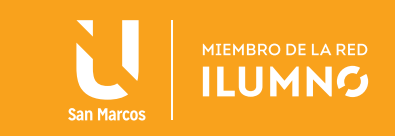

Se sugiere practicar con los ejemplos donde se aplican las fórmulas y sus respectivos formatos. Tomar la Figura 6 como punto de referencia.

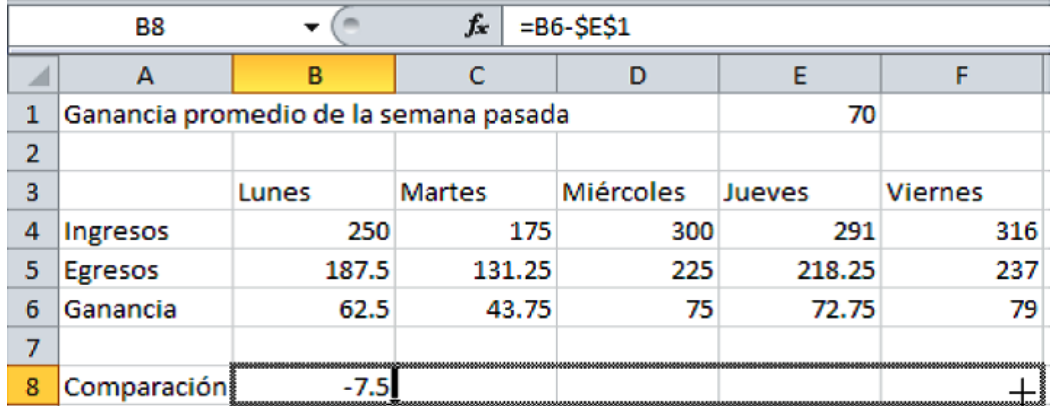

Figura 6. Ejemplo de referencia. Nota: Elaboración propia.

Finalizado el apartado teórico del tema operadores matemáticos y operadores lógicos, se dará inicio a la práctica respectiva.

El objetivo de este apartado práctico es para que cada uno de ustedes evacúen las dudas pertinentes de la teoría, además, como refuerzo previo a la autoevaluación respectiva de este módulo.

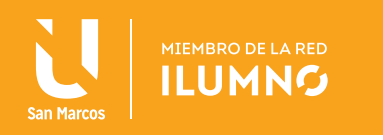

#### **APARTADO DE PRÁCTICA**

Abra un libro nuevo y digite las siguientes tablas que se muestran a continuación:

Hoja 1:

INGRESOS MENSUALES

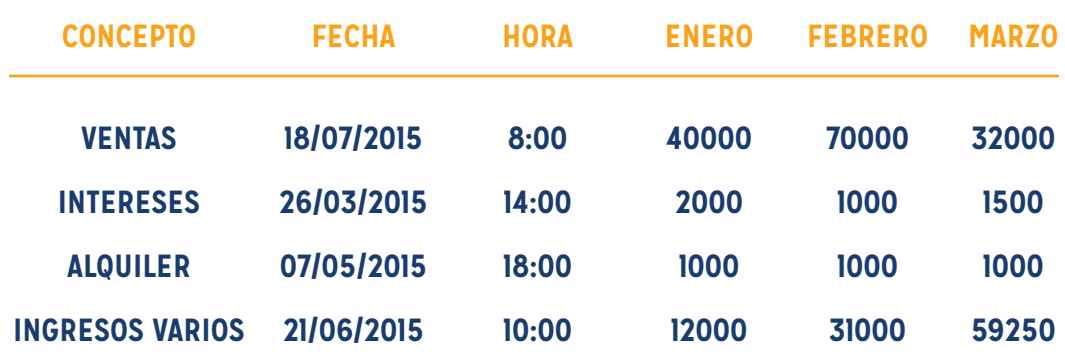

Hoja 2:

GASTOS MENSUALES

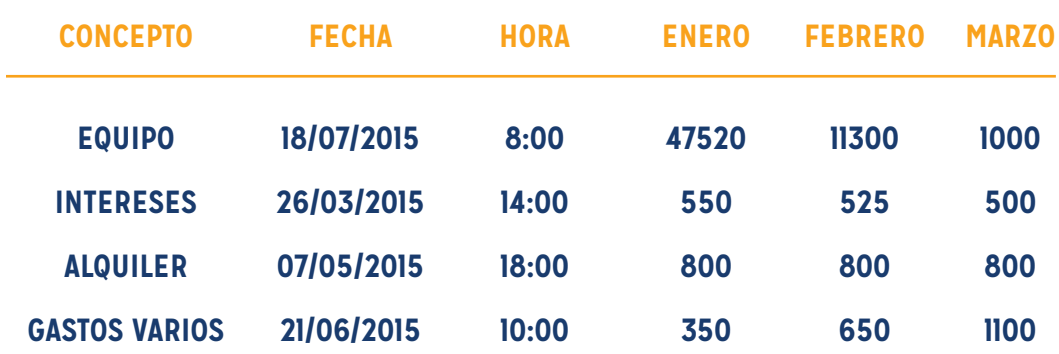

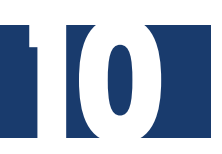

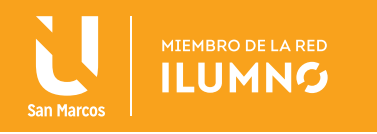

Una vez hechas las tablas, debe seguir los siguientes procedimientos.

- 1. Nombre la hoja 1 como "INGRESOS MENSUALES".
- 2. Nombre la hoja 2 como "COSTOS MENSUALES".
- 3. Agregue una columna y una fila al final de cada tabla con el nombre de encabezado "TOTAL".
- 4. Realice las sumas respectivas de cada concepto y los meses enero, febrero y marzo, para cada tabla, según el punto anterior.
- 5. Trabaje en una hoja nueva y nómbrela como "OPERACIONES MATEMÁTICAS".
- 6. Realice las siguientes operaciones:
	- a. Operación suma de los conceptos ventas y equipo, en la celda B2.
	- b. Operación producto de los conceptos alquiler en la celda B3.
	- c. Digite en la celda A4 el valor de 12 y tómelo como una referencia absoluta.
	- d. En la celda B4 sume el concepto de ingresos por intereses de los tres meses.
	- e. En la celda B5 multiplique el resultado de la celda B4 con la referencia absoluta de la celda A4.
	- f. En la celda B6 realice la siguiente operación: =A4  $*$  B4 (2500000 / B2  $^{\circ}$  2) + B5.
- 7. Trabaje la fórmula de utilidad (U = I C), en la celda B7, para el mes de enero, en la celda B8 para el mes de febrero y en la celda B9 para el mes de marzo, donde:

#### **I: Ingresos C: Gasto total U: Utilidad**

Según los ingresos totales y los costos totales para cada una de las tablas.

- 8. En una hoja nueva, realice un análisis previo respecto a las utilidades del primer trimestre del año 2015.
- 9. Nombre la hoja del análisis de utilidades como "ANÁLISIS FINAN. I TRIM. 2015".
- 10. Guarde el archivo como "Práctica 1\_Módulo 2\_Nombre y Apellido estudiante".

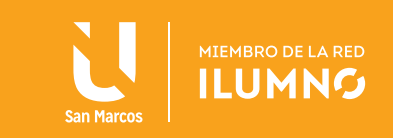

### BIBLIOGRAFÍA

Grauer, R. (2008). *Exploring MS Office Excel 2007.* USA: Prentice Hall.

Frye, C. (2010). *Microsoft Excel 2010 (Step By Step).* USA: Microsoft Press.

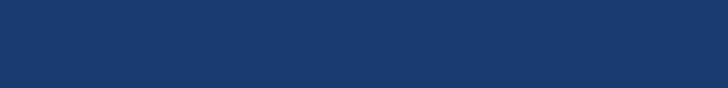